## **Fernbedienung SIPROTEC 4 Geräte über analoge INSYS - Modems**

**Die Datenübertragung erfolgt im V.92-Modus mit 57600 Baud und dem Datenformat 8N1.** 

### *Einleitung*

Die Möglichkeiten einer Fernbedienung von SIPROTEC Geräten sind sehr vielfältig. Hilfestellung für die Auswahl "Ihres" Fernbedienkonzeptes finden Sie im Dokument "Allgemeine Hinweise" im Internet unter:

#### *[www.SIPROTEC.de](http://www.siprotec.de/) / Anwendungen / Fernbedienung*.

Dieses Dokument beschreibt detailliert die Vorgehensweise zu einer sicheren Fernbedienung von SIPROTEC 4 Geräten mit DIGSI 4 (ab 4.60 + SP1) über die Modems INSYS Pocket 56k (Tischgerät im Büro) und INSYS Modem 56k (Hutschienen-Modem in der Anlage).

#### *Bedienkonzept*

Das Bild unten zeigt eine bewährte Hardwarestruktur für V4-Schutzgeräte in der Anlage, d.h. eine optische Sternstruktur über Sternkoppler für Geräte mit optischer Schnittstelle, oder eine RS485- Busstruktur für Kompaktgeräte mit RS485-Schnittstelle. Um die Datenübertragung so schnell und sicher wie möglich zu machen, wird zur Fernkommunikation das Standard-Datenformat 8N1 verwendet und mit Datenkompression und Fehlerkorrektur gearbeitet. Am Mini-Sternkoppler kann temporär ein Notebook zur lokalen Bedienung angeschlossen werden. Das Modem am optischen Eingang ("A2") wird dann automatisch abgetrennt. Ohne Mini-Stern-koppler ("A1") muss zur lokalen Bedienung das Modem vom RS232-LWL-Umsetzer getrennt werden.

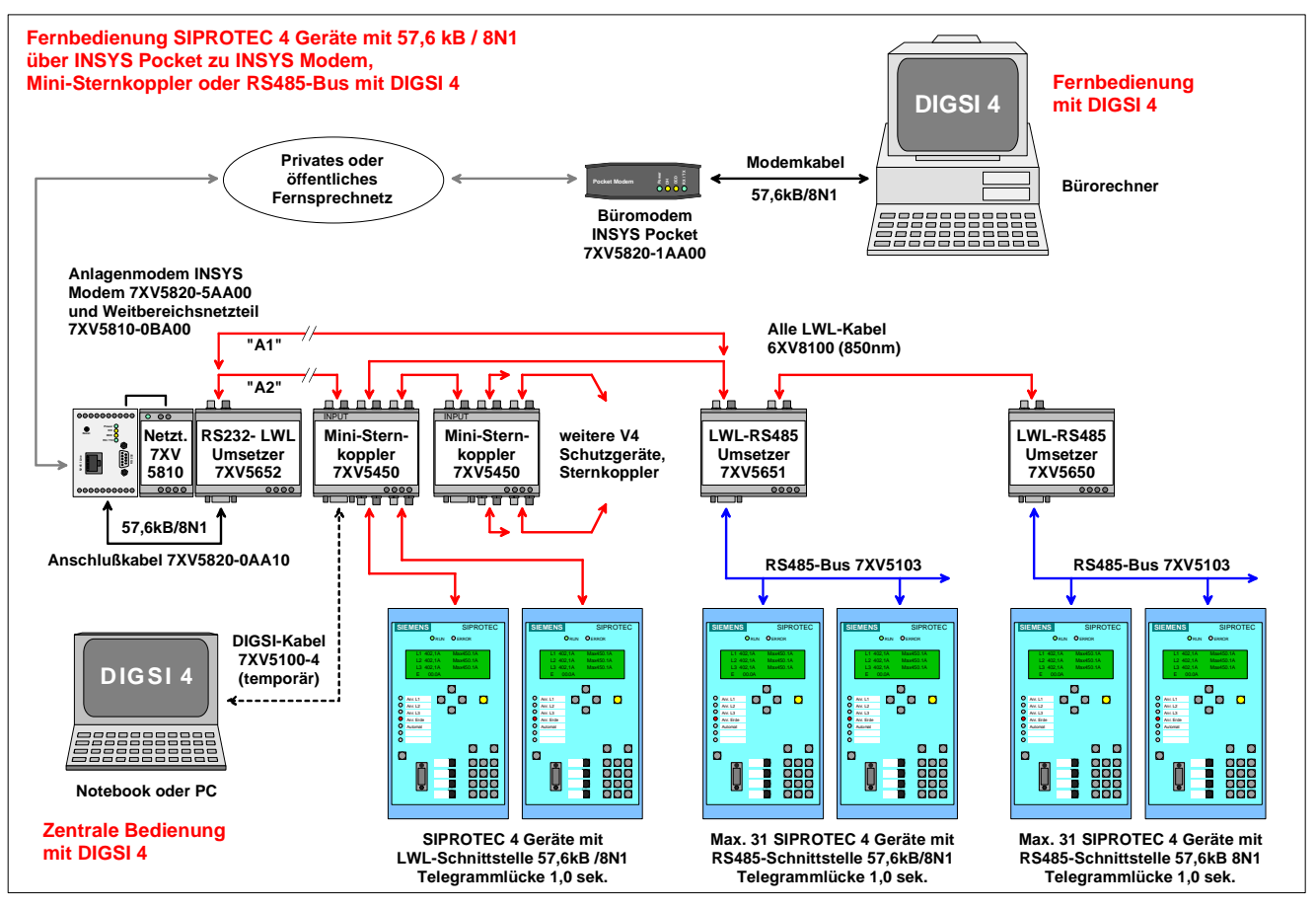

Bild 1: Die Hardwarestruktur einer zentralen, bzw. Fernbedienung von SIPROTEC 4 Schutzgeräten.

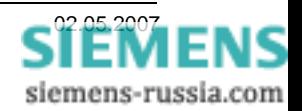

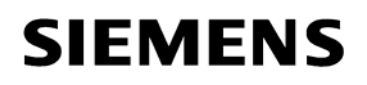

Diese hier beschriebene Applikation wurde erfolgreich unter Windows XP SP2 mit DIGSI 4.80 + SP1 getestet. Folgende Modems wurden bei den Tests verwendet: Büromodem: INSYS Pocket 56k (Tischgerät mit Steckernetzteil) Anlagenmodem: INSYS Modem 56k (Hutschienengerät mit externem Weitbereichsnetzteil.

Da es in der Vergangenheit oft Probleme beim Wechsel des Datenformates im Büromodem gab, werden für die Fernbedienung mit DIGSI 4 spezielle Modemtreiber zur Verfügung gestellt. Nach der Installation dieser Modemtreiber kann das Büromodem alle analogen INSYS-Modems mit 57,6 kB / 8N1 oder 9,6 kB / 8E1 oder 19,2 kB / 8E1 zur Schutzgerätebedienung anrufen. Den hier verwendeten Modemtreiber **INSYS Modem 56k – V.92 57600 8N1.inf** finden Sie im Internet unter:

#### **[www.SIPROTEC.de](http://www.siprotec.de/) / Zubehör / 7XV5820 / …**

#### *Das Sicherheitskonzept*

Das Sicherheitskonzept bzgl. der Störbeeinflussung auf der gesamten Übertragungsstrecke und des unbefugten Zugriffs auf die Schutzgeräte werden mit hoher Priorität durch entsprechende Maßnahmen berücksichtigt.

Die Übertragungssicherheit wird durch ein effizientes Fehlerkorrekturverfahren auf der Übertragungsstrecke sichergestellt. Die hier beschriebenen Einstellungen der Modems berücksichtigen dieses Konzept.

Die Anlage kann durch entsprechende Modemeinstellungen mit Passwortschutz und automatischem Rückruf vor unerlaubtem Fremdzugriff geschützt werden.

#### *Die wichtigsten allgemeinen Regeln*

Folgende Regeln sind für die Fernbedienung über Modem unter Windows XP einzuhalten

- Setzen Sie für die Fernbedienung unter Windows XP Prof. nur DIGSI 4.60 + SP1, DIGSI 4.7x, DIGSI 4.80 + HF2 oder neuere DIGSI-Versionen ein.
- **Installieren Sie in Windows nur den genau zu dem Modemmodell und Betriebssystem** spezifizierten Treiber.
- Verwenden Sie immer die in Applikationsbeschreibungen empfohlenen Modemtreiber. Diese können aus der Download-Area unter [www.siprotec.de](http://www.siprotec.de/) heruntergeladen werden.
- Die Übertragungsrate der Fernsprechverbindung sollte immer gleich oder größer als die eingestellte Baudrate des Anlagenmodems und der Schutzgeräte sein (Telegrammlücken).
- Die (Telegramm)-Lückentoleranz der SIPROTEC 4 Geräte muss auf 1,0 sek. eingestellt sein.
- Baudrate und Datenformat des Büromodems müssen exakt gleich in System- und DIGSI 4-Modemtreiber eingestellt sein.
- Baudrate und Datenformat des Anlagenmodems und aller Schutzgeräteschnittstellen muss gleich sein.
- ACHTUNG: Änderungen, die in die Windows-Registry eingetragen werden, sind erst nach einem NEUSTART des Rechners aktiv.
- Jedes Schutzgerät in der Anlage muss eine eindeutige Adresse zwischen 1 und 254 haben.

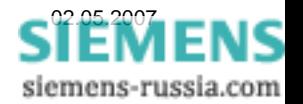

### *Projekt und Anlage erstellen*

Das neue Projekt in DIGSI 4 mit Anlagenordnern, Abzweigordnern und Schutzgeräten kann aus einer archivierten Anlage dearchiviert oder auch komplett neu erstellt werden. Das Vorgehen ist im SIPROTEC-Systemhandbuch beschrieben.

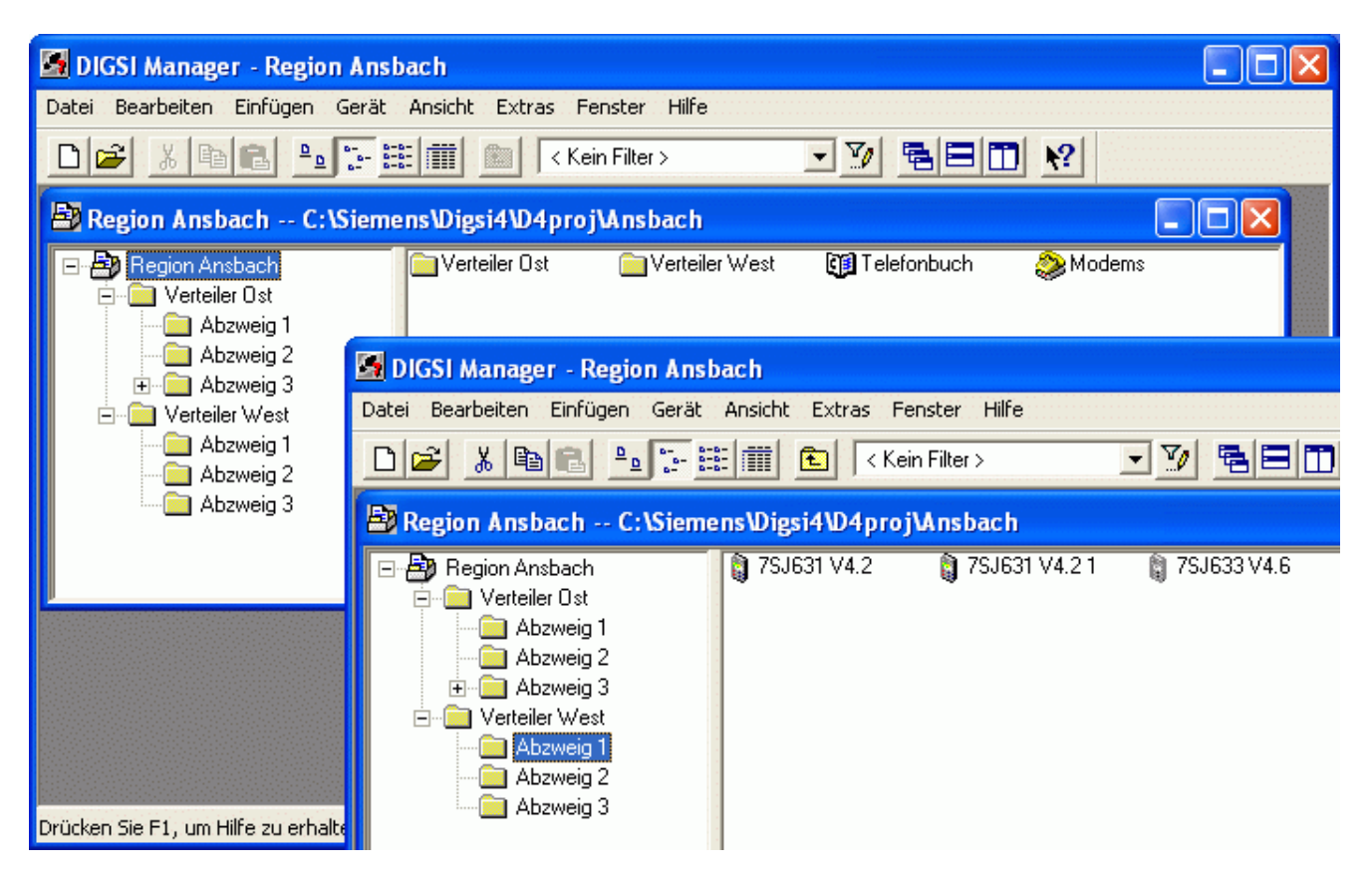

Bild 2: V4-Schutzgeräte im Anlagenmanager von DIGSI 4

Bevor die notwendigen Einstellungen für die Fernbedienung vorgenommen werden, sollte die lokale Verbindung zu allen Schutzgeräten über die zentrale Schnittstelle (z.B. am Sternkoppler) getestet werden (siehe Bild 1).

Beachten Sie bitte auch die Dokumente "Zentrale Bedienung" im Internet unter

*[www.SIPROTEC.de](http://www.siprotec.de/) / Anwendungen / Fernbedienung*.

**Hinweis:** 

- Jedes Gerät muss eine **eindeutige Geräte-Adresse** von 1 254 haben.
- Die **Serviceschnittstellen** aller Schutzgeräte müssen auf **57600 Baud** mit dem Datenformat **8N1 (8 keine 1 stop)** eingestellt sein.
- Alle Serviceschnittstellen müssen eine "Lückentoleranz" von 1,0 Sekunden haben.

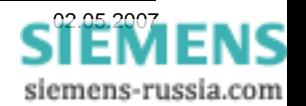

### *Modemtreiber installieren*

In der Windows-Systemsteuerung **"Telefon- und Modemoptionen"**  durch Doppelklick auf das Icon

auswählen.

Vor dem Anlegen und Einstellen der Modems in DIGSI 4, muss der Modemtreiber in Windows installiert werden.

Der Original-INSYS-Modemtreiber liegt dem Modem auf einer CD bei und sollte auch installiert werden, da sonst Windows XP bei jedem Start des Rechners den Treiber neu installieren möchte. Der Treiber wird in dieser Applikation nicht verwendet, und kann in den Voreinstellungen verbleiben. Für die Fernbedienung der V4-Geräte in dieser Applikation wird ein spezieller Modemtreiber aus der "SIPROTEC Download-Area" herunter geladen, entpackt und anschließend installiert. Sie finden diesen Treiber im Internet unter:

#### **[www.SIPROTEC.de](http://www.siprotec.de/) / Zubehör / 7XV5820 / INSYS-Driver.exe**

Diese selbstentpackende exe-Datei entpackt sich nach C:\Siemens\INSYS-Modem\... und beinhaltet alle speziellen INSYS-Modemtreiber zur Fernbedienung von SIPROTEC-Geräten in DIGSI 4. Zur Installation des entsprechenden Modemtreibers gehen Sie wie folgt vor:

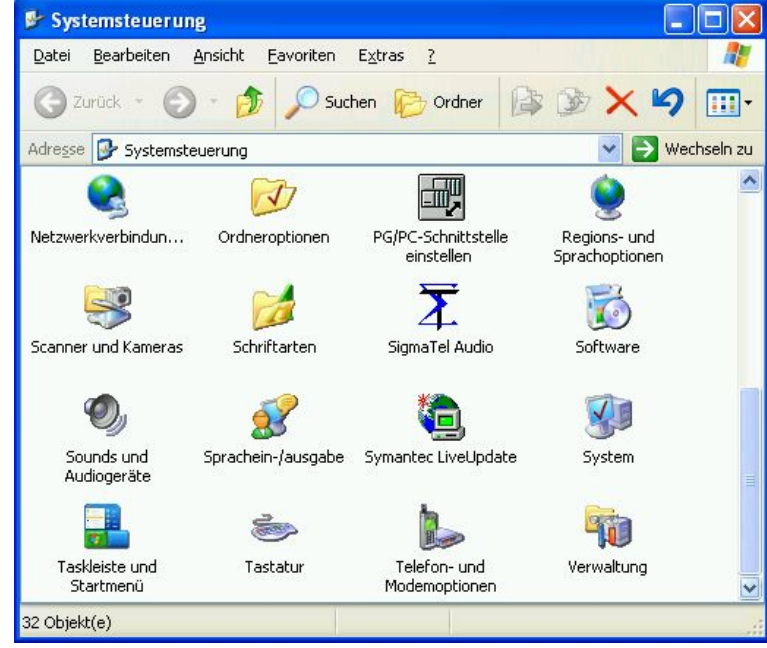

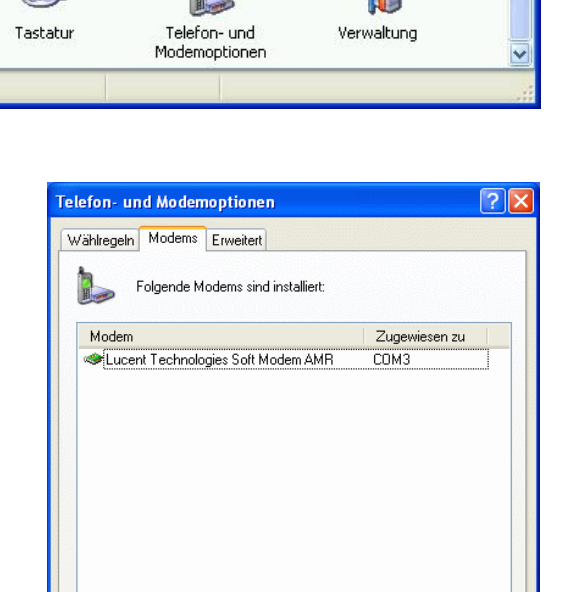

Hinzufügen...

 $n<sub>K</sub>$ 

Entfernen

Abbrechen

Eigenschafte

10<sub>hernehn</sub>

Mit "Hinzufügen.." wird ein neuer Modemtreiber in Windows installiert.

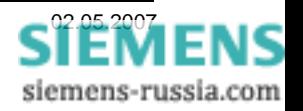

Das Modem muss manuell ausgewählt werden.

Dazu bei

**"Modem auswählen (keine automatische Erkennung)"**  einen Haken setzen.

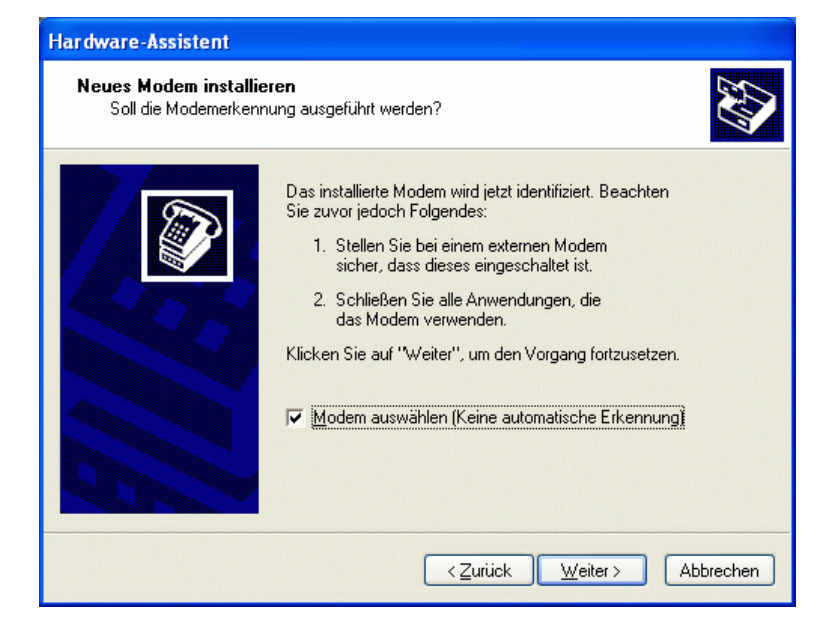

**"Weiter >"** drücken.

Neues Modem installieren von

**"Datenträger…"** 

**"Weiter >"** drücken.

Das entsprechende Laufwerk, z.B. "C:\" auswählen und den Datenträger nach dem Modemtreiber

**"Durchsuchen…"** 

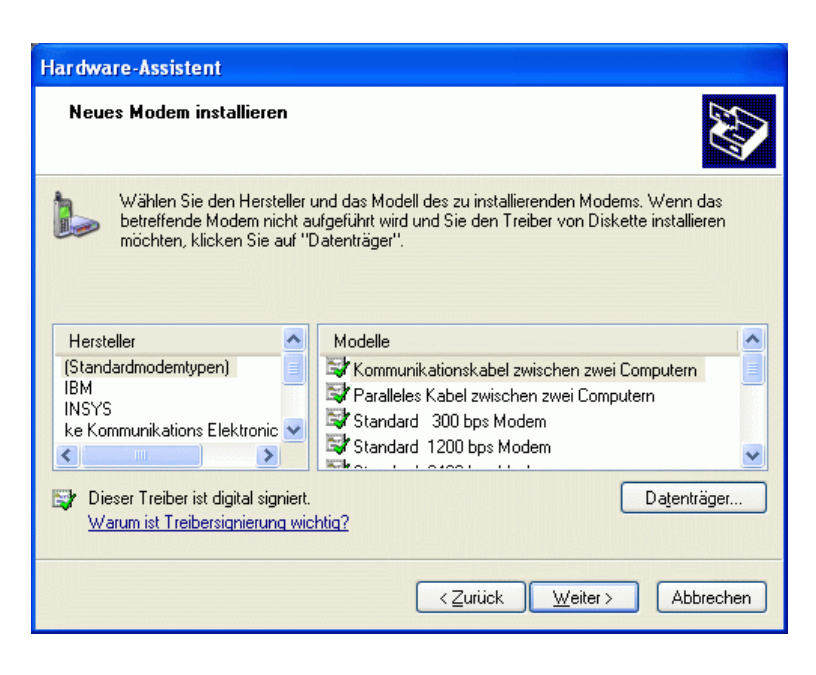

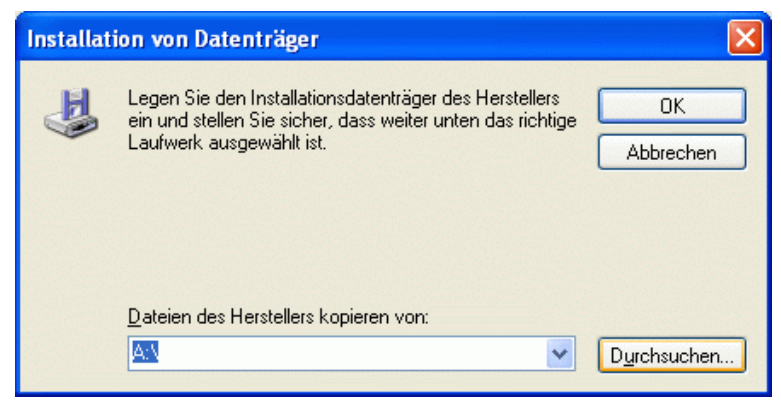

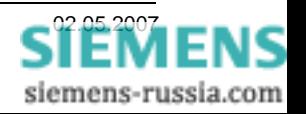

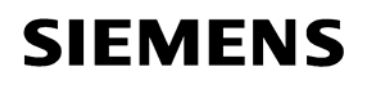

**"Öffnen"** 

**Weiter mit ,,OK"** 

Der Modemtreiber befindet sich in dem Pfad, in den er entpackt wurde, z.B. **"C:\Siemens\INSYS-Modem\..."**.

Die spezielle Treiberdatei **INSYS Modem 56k – V.92 57600 8N1.inf**  markieren und

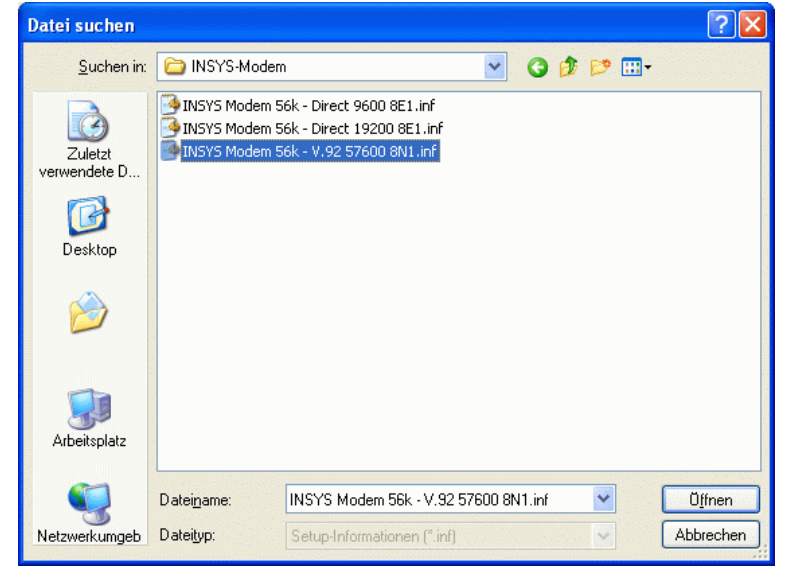

**Installation von Datenträger** Legen Sie den Installationsdatenträger des Herstellers Ы **OK** ein und stellen Sie sicher, dass weiter unten das richtige Laufwerk ausgewählt ist. Abbrechen Dateien des Herstellers kopieren von: C:\Siemens\INSYS-Modem  $\checkmark$ Durchsuchen.

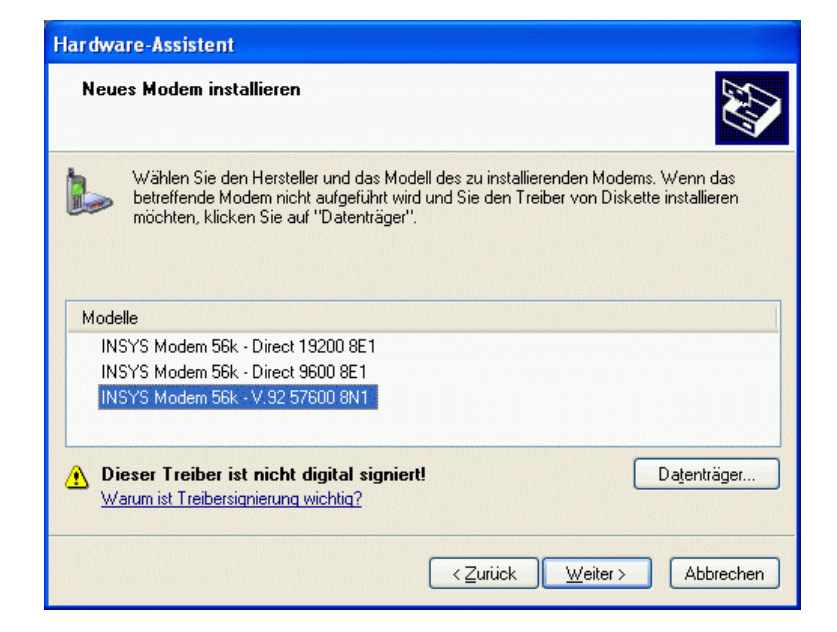

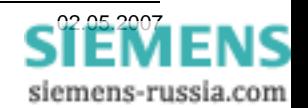

Den speziellen Treiber **INSYS Modem 56k – V.92 57600 8N1**  markieren und

**"Weiter >"** drücken.

Den seriellen Anschluss, z.B. **"COM1"**  auswählen, an den später das Modem angeschlossen wird.

Diese Warnung von Windows XP kann ignoriert werden. Der Treiber wurde mit

**"Weiter >"** drücken

Windows XP getestet.

**"Installation fortsetzen"** 

Weiter mit

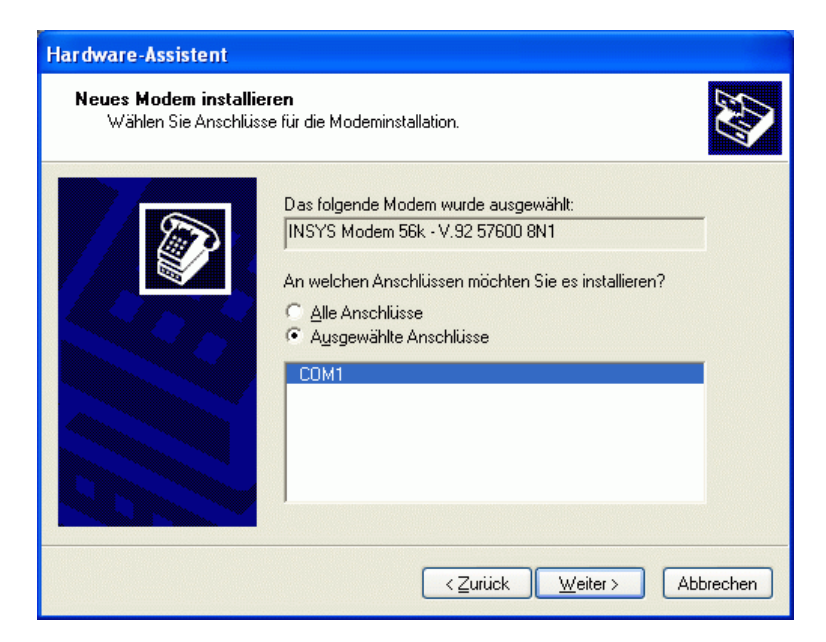

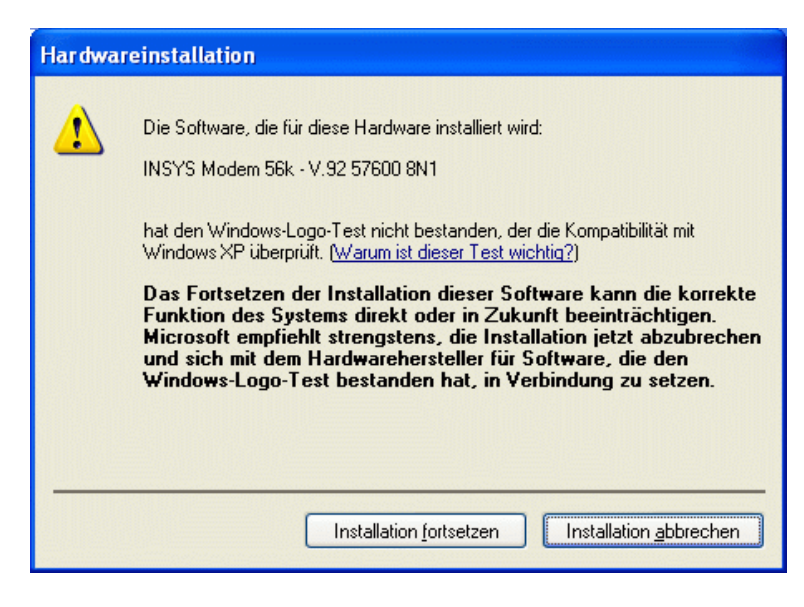

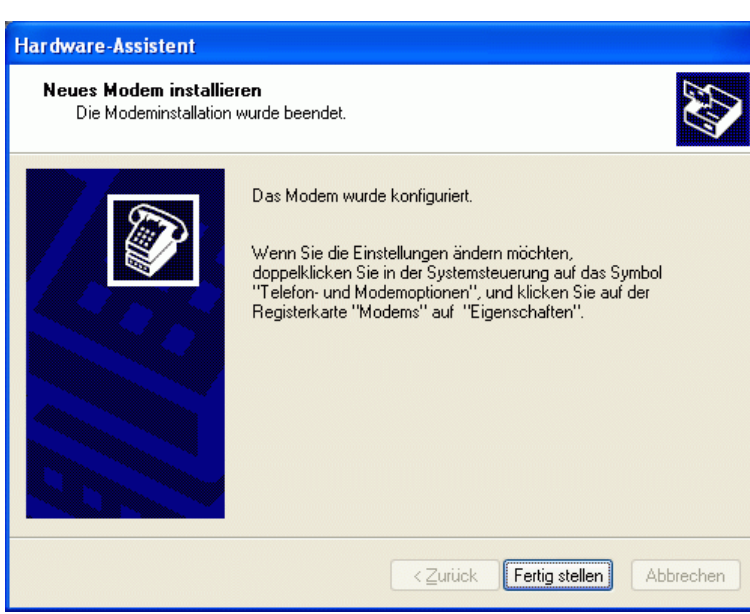

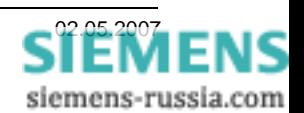

Die Installation wird mit **"Fertig stellen"**  abgeschlossen.

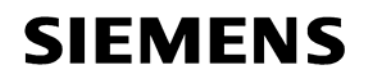

#### *Modemtreiber Einstellen*

In der Übersicht der installierten Modemtreiber ist nun der gerade installierte Treiber sichtbar.

Mit "Eigenschaften" werden die Einstellungen des markierten Modems kontrolliert und geändert.

Im Feld "Modem" kann die "Lautstärke" und die "Maximale Baudrate" zum Endgerät eingestellt werden.

Die Voreinstellung von **57600 Baud** wird nicht geändert.

Die Wähloption "Vor dem Wählen auf Freizeichen warten" wird **deaktiviert**.

Im Feld "Erweitert" brauchen keine "Weiteren Initialisierungsbefehle" eingegeben werden.

Zusätzliche Befehle werden später in DIGSI 4 eingegeben.

Unter "Standardeinstellungen ändern ..." müssen weitere Einstellungen vorgenommen werden.

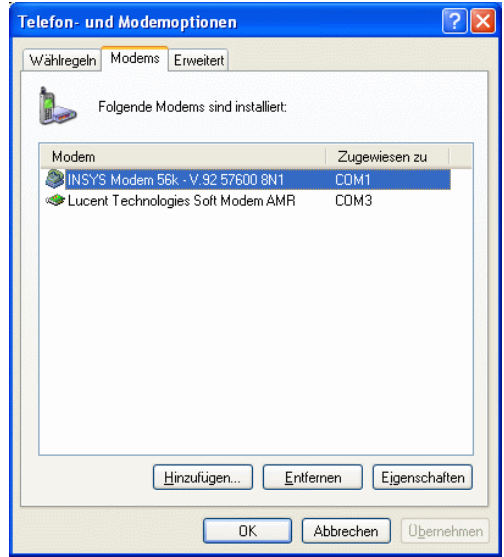

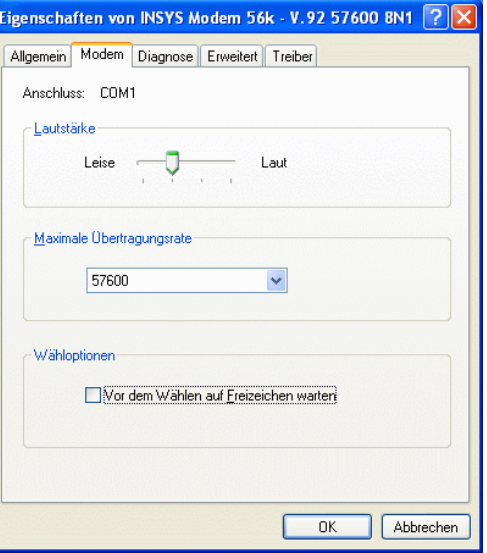

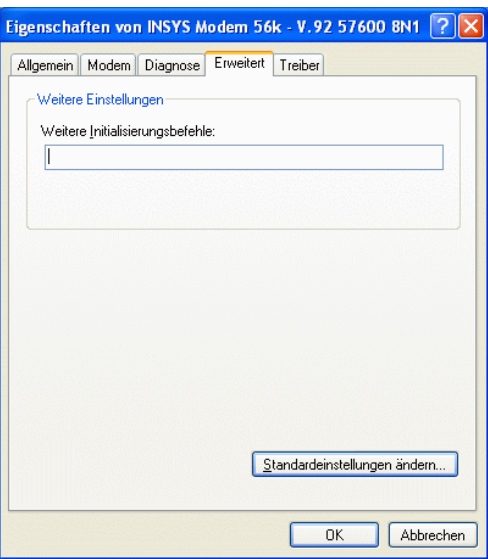

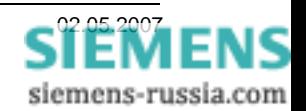

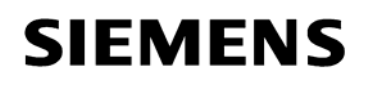

Einstellungen im Feld "Allgemein":

Die **"Anrufeinstellungen"** brauchen nicht geändert werden.

#### Die "Datenverbindungseinstellungen"

Übertragungsrate **57600** Baud Datenprotokoll **Standard-EC Komprimierung** Flusssteuerung **Keine**

vornehmen.

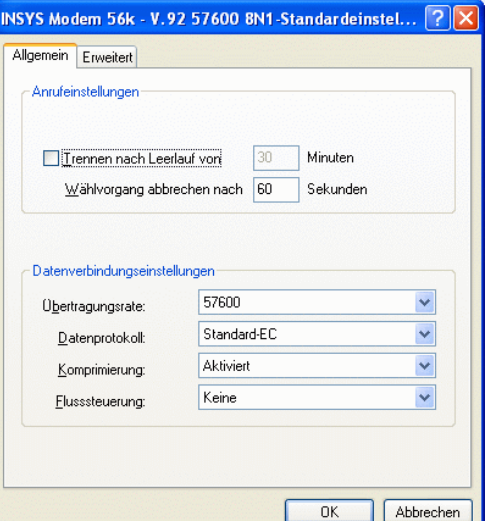

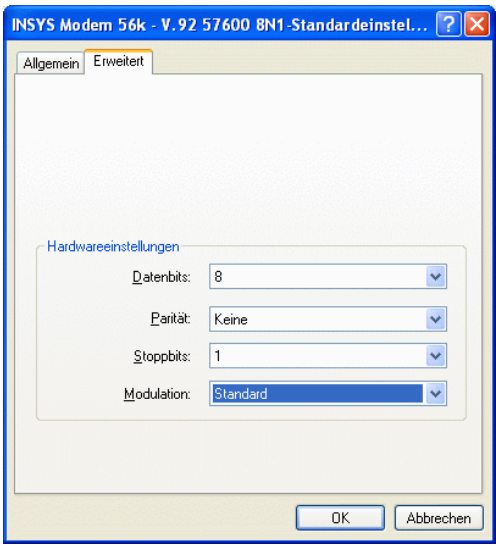

Einstellungen Im Feld "Erweitert":

#### Die "Hardwareeinstellungen" Datenbits **8**  Parität **Keine** Stoppbits **1**

Modulation **Standard** vornehmen.

Alle Fenster mit "OK" schließen.

#### *Achtung:*

*Diese Einstellungen des System-Modemtreibers werden zur Initialisierung des Büromodems bei jedem Wählvorgang verwendet und müssen genau so erfolgen.* 

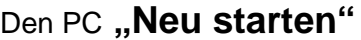

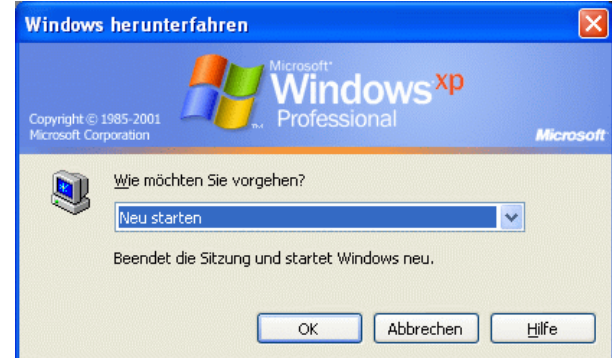

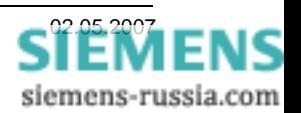

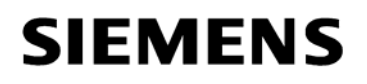

#### *Telefonbuch in DIGSI 4 anlegen*

Für jedes Modem muss im Projekt unter "Telefonbuch" eine Adresse (Telefonnummer) zentral hinterlegt werden. Durch einen Doppelklick auf das Ikon "Telefonbuch" wird mit "Neu" die Telefonnummer des Büro- und der Anlagenmodems mit einem Namen hinterlegt.

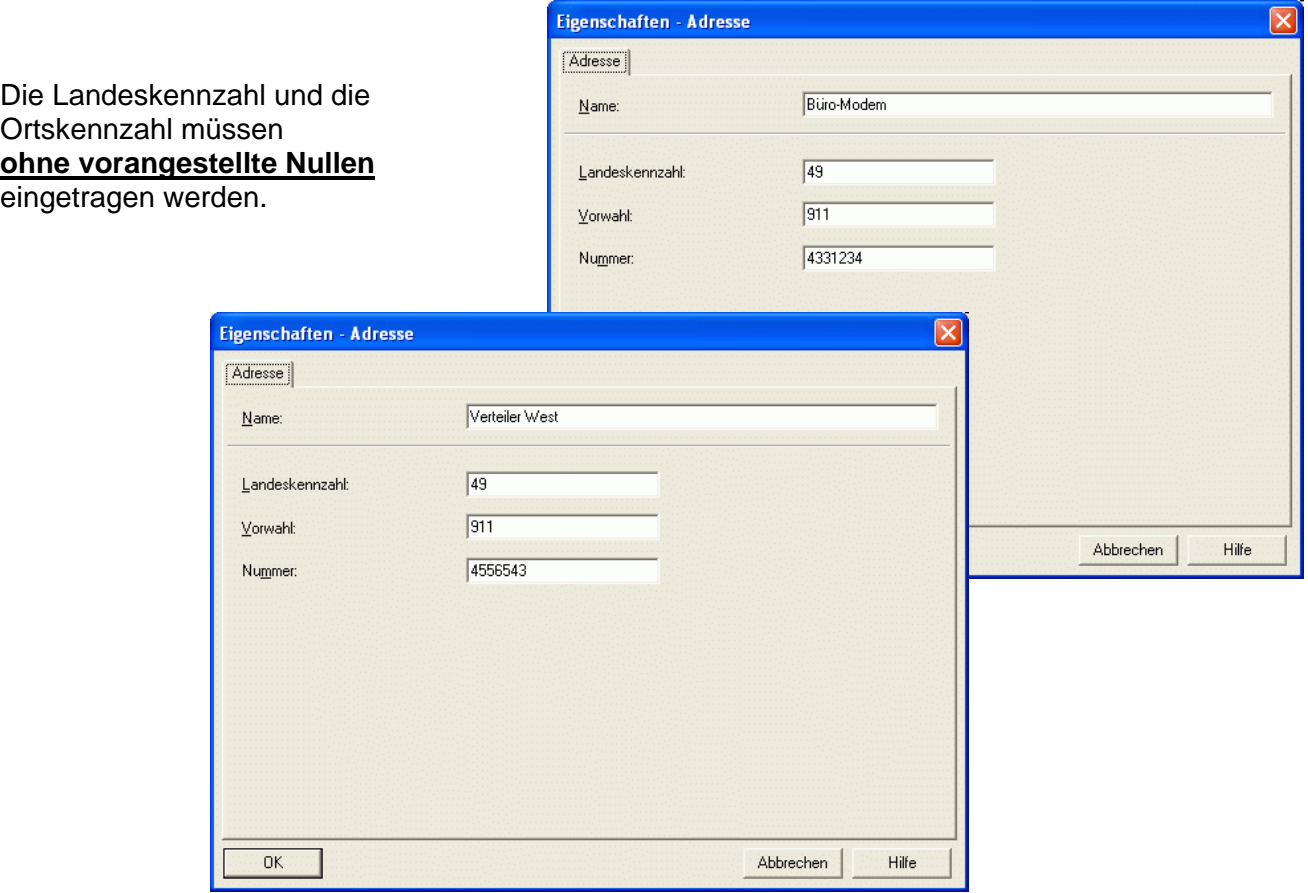

Wurden die Einstellfenster **ieweils mit ,,OK"** geschlossen, können die Einstellungen in der Übersicht kontrolliert werden.

Nach dem schließen des **Übersichtsfensters mit "OK"** sind alle Einstellungen des Telefonbuches gespeichert.

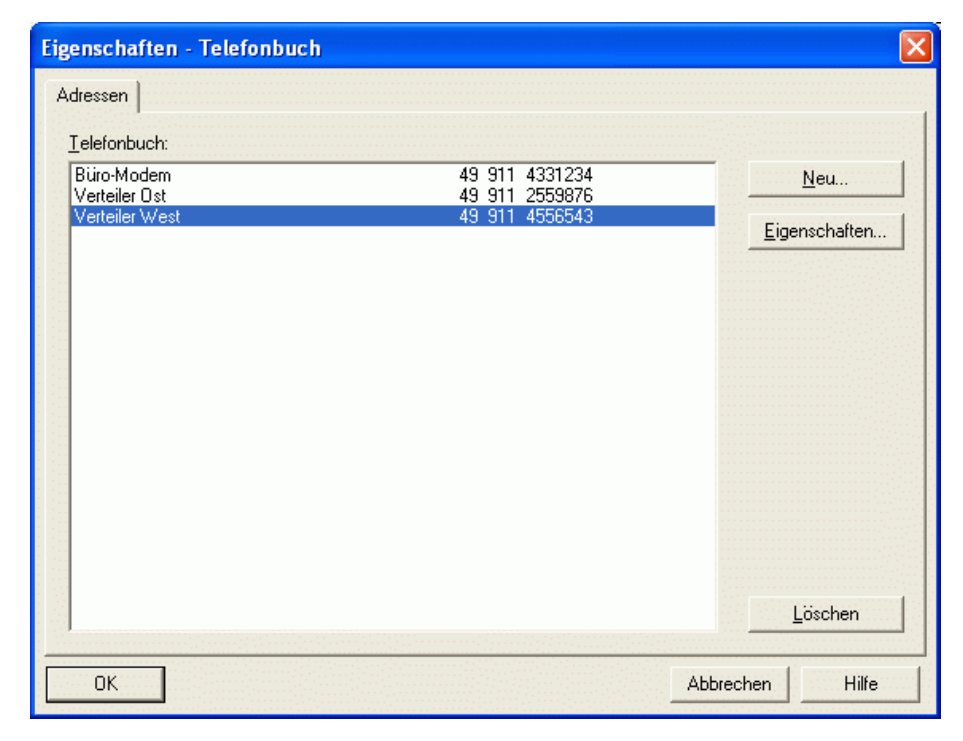

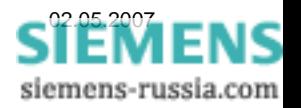

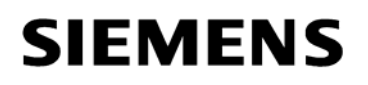

### *Büromodem in DIGSI 4 anlegen*

Ist der Modemtreiber für das INSYS-Modem erfolgreich installiert und das Telefonbuch gefüllt, kann das Büromodem mit seinen Einstellungen in DIGSI 4 angelegt werden. Dieses Modem stellt dann die Verbindung zu allen analogen INSYS-Anlagen-Modems mit 57600 Bd und dem Datenformat 8N1 her. Für Verbindungen zu anderen Anlagenmodems stehen entsprechende Hilfe-Dateien zur Verfügung.

Durch einen Doppelklick auf das Ikon "Modems" im Projekt wird mit "Neu" das Büromodem angelegt.

Für das Modem wird ein "Name" vergeben, z.B. "Büro-Modem". Verschiedene Büro-Modems müssen eindeutige Namen haben, z.B. **Büro 57600 8N1, Büro 9600 8E1** usw..

Unter "Modeminitialisierung" kann mit dem Befehl **ATM0** der Modemlautsprecher abgeschaltet werden. Sonst sollten keine weiteren Befehle eingegeben werden.

Unter "Modemtreiber" den bereits installierten Treiber **INSYS Modem 56k – V.92 57600 8N1**  auswählen.

Die "Zugeordnete Adresse" wird aus dem "Telefonbuch" ausgewählt.

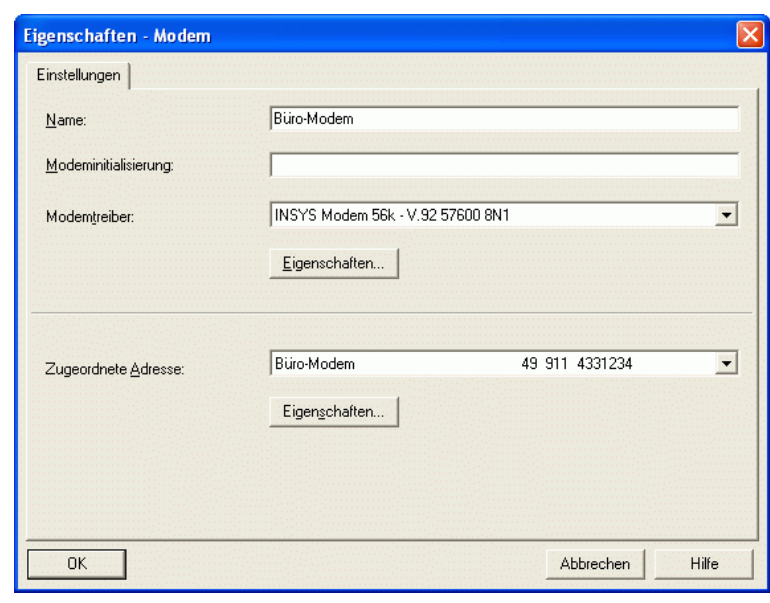

Die folgenden Einstellungen unter "Eigenschaften" entsprechen denen, die schon bei der Installation des Modemtreibers festgelegt wurden. Sie sollten hier nochmals kontrolliert, und ggf. entsprechend geändert werden.

#### *Eigenschaften Büromodem*

Einstellungen im Feld "Allgemein":

Die "Anrufeinstellungen" brauchen nicht geändert werden.

#### Die "Datenverbindungseinstellungen"

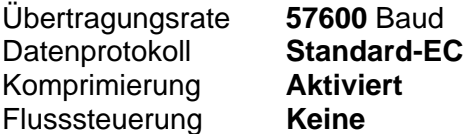

vornehmen.

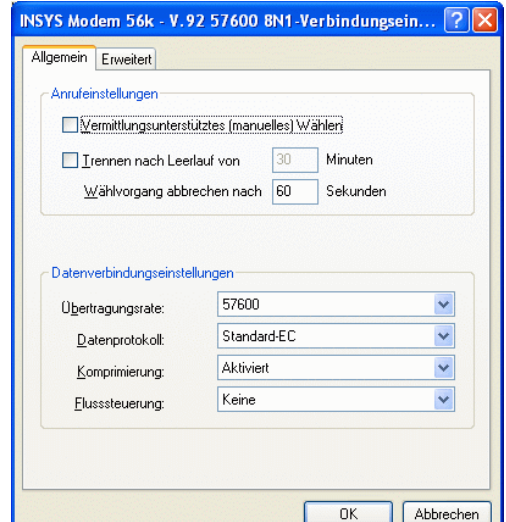

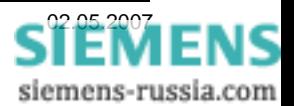

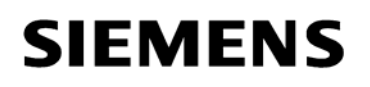

Im Feld "Erweitert" die Einstellungen belassen.

Bei "Terminalfenster" werden keine Haken gesetzt, da hier ohne Passwort und automatischen Rückruf gearbeitet wird.

Bei "Hardwareeinstellung" nichts ändern.

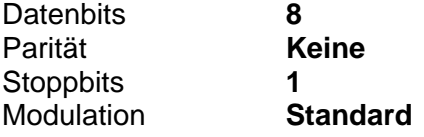

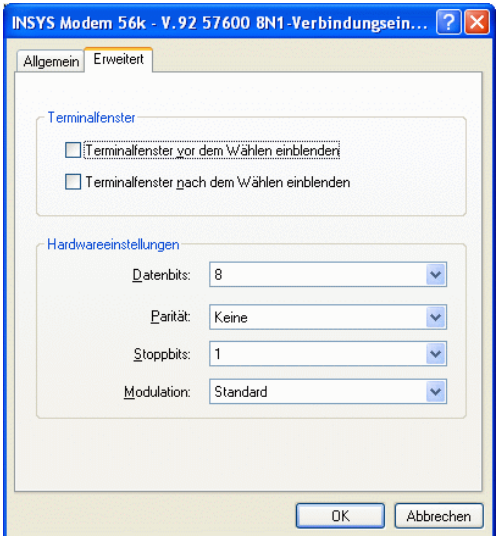

Alle Fenster mit ..OK" schließen.

Hinweis: Sind die Einstellungen unter "Allgemein" und "Erweitert" nicht korrekt, müssen diese erst im Modemtreiber in der Systemsteuerung geändert werden.

Nach einem **Neustart des PC** sollten dann die korrekten Einstellungen nochmals kontrolliert und ggf. angepasst werden.

#### *Anlagenmodem in DIGSI 4 anlegen*

Für jedes Anlagenmodem muss auch in DIGSI 4 ein "Anlagenmodem" angelegt werden, da neben den Modemeinstellungen auch die anlagenspezifische Telefonnummer hinterlegt wird. Durch einen Doppelklick auf das Ikon "Modems" wird mit "Neu" das Anlagenmodem angelegt.

Für das Modem wird ein "Name" vergeben, z.B. "Verteiler West".

Unter **"Modeminitialisierung"** wird der komplette Inititialisierungsstring **AT &D0 E0 S0=1 &W** 

eingegeben (Leerzeichen zwischen den Befehlen sind zulässig). Die feste Baudrate von 57600 Bd wird vom Modemtreiber eingestellt.

Unter "**Modemtreiber"** wird der gleiche wie für das Büromodem ausgewählt.

Die "Zugeordnete Adresse" wird aus dem "Telefonbuch" ausgewählt.

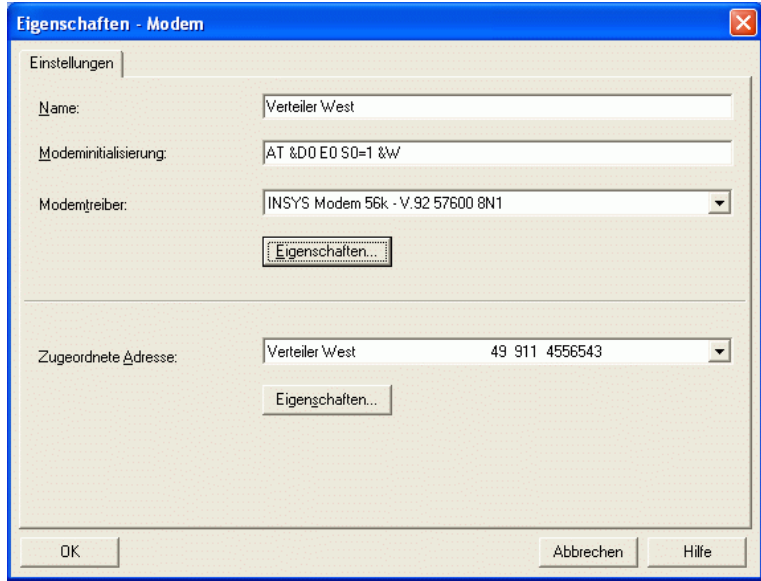

Die Initialisierungsbefehle bedeuten:

- &D0 Steuerleitung DTR wird ignoriert da vom Schutzgerät nicht unterstützt
- E0 Echo ausgeschaltet
- S0=1 Rufannahme nach dem erstem Klingelzeichen (5 sind möglich)
- &W Einstellungen werden im nichtflüchtigen Speicher gesichert

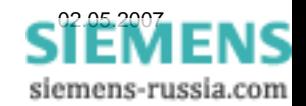

**INK** 

### *Eigenschaften Anlagenmodem*

Einstellungen im Feld "Allgemein":

Die "Anrufeinstellungen" brauchen nicht geändert werden.

#### Die "Datenverbindungseinstellungen"

Übertragungsrate **57600** Baud Datenprotokoll **Standard-EC** Komprimierung **Aktiviert** Flusssteuerung **Keine**

vornehmen.

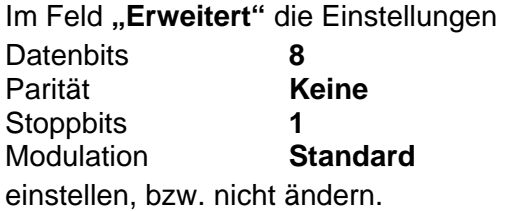

Bei "Terminalfenster vor / nach dem Wählen einblenden" wird kein Haken gesetzt.

**Alle Fenster mit "OK"** schließen.

Sind die Modems alle angelegt, können sie in der Übersicht nochmals markiert und mit Eigenschaften kontrolliert oder ggf. geändert werden.

Hier kann das Anlagenmodem auch initialisiert werden (siehe nächstes Kapitel).

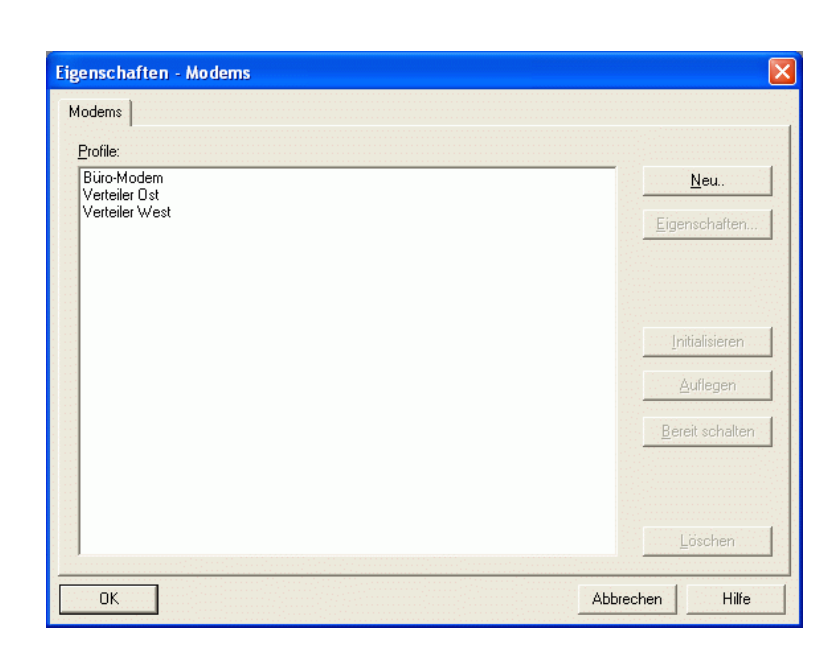

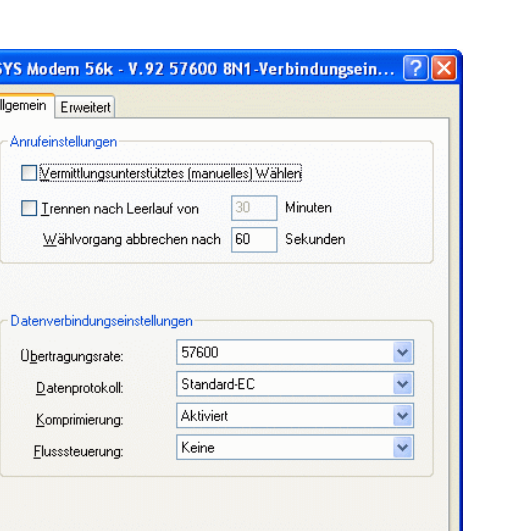

 $\overline{0K}$ 

Abbrechen

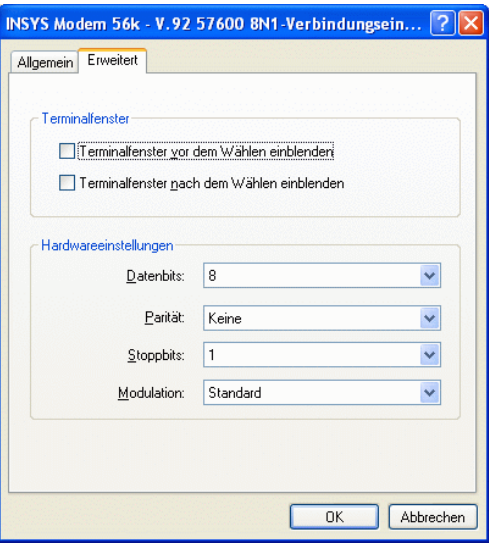

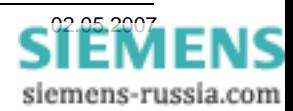

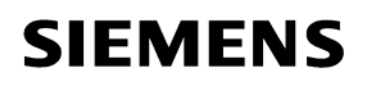

#### *Anlagenmodem initialisieren*

Das Anlagenmodem muss zur Initialisierung einmalig mit einem Standard-Modemkabel an den DIGSI-PC angeschlossen werden.

Vor der Initialisierung sollte das Hutschienenmodem durch Drücken des Resetknopfes auf der Frontseite zurückgesetzt werden.

Wenn mit Passwortschutz oder automatischem Rückruf gearbeitet wird, sollte die Eingabe des Passwortes oder der Rückrufnummer mit dem Windows-Programm "Hyper Terminal" vorgezogen werden, da nach der Initialisierung mit DIGSI 4 das Echo ausgeschaltet wird und die Eingaben nicht mehr sichtbar sind.

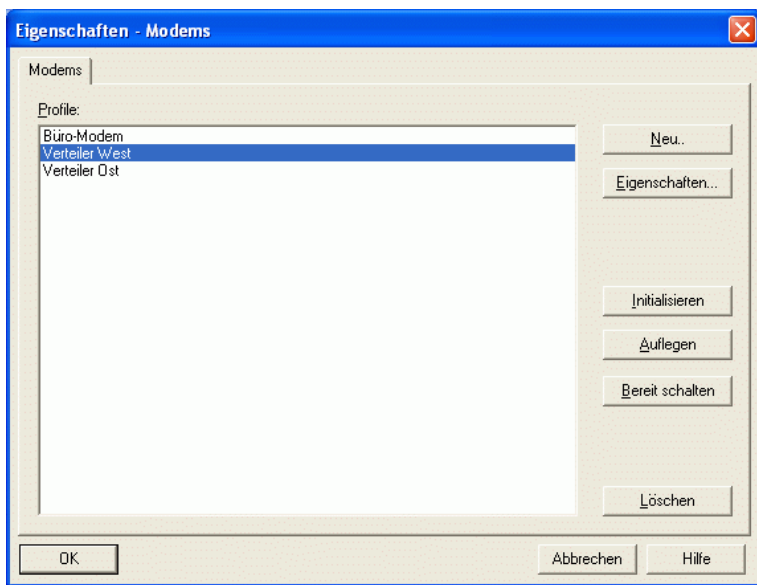

Im Fenster "Eigenschaften- Modems" das gewünschte Modem markieren und mit dem Button "Initialisieren" das Modem initialisieren.

War die Initialisierung erfolgreich, sind die Einstellungen im Modem fest hinterlegt und bleiben auch nach einem Stromausfall erhalten.

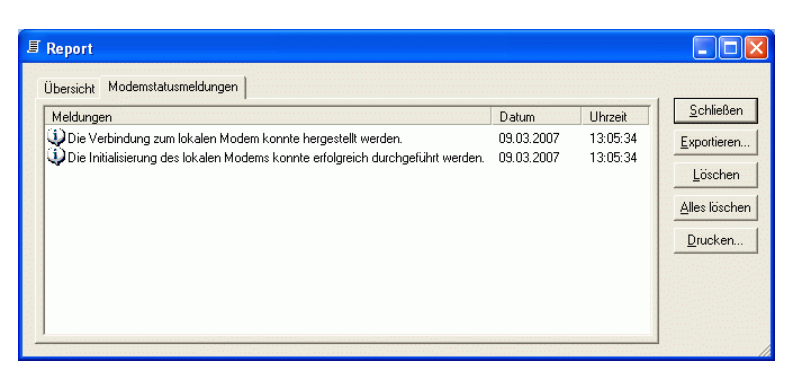

Hinweis: Sollten im Fenster "Report" Fehlermeldungen erscheinen, kann das daran liegen, dass das Modem nicht korrekt angeschlossen ist oder keine Rückmeldungen vom Modem kommen. Verwenden Sie das mitgelieferte Modemkabel, führen dann nochmals einen "Reset" durch und kontrollieren die Modemeinstellungen im System- und DIGSI-Modemtreiber.

Ob auch wirklich alle Einstellungen vom Modem übernommen wurden, kann mit dem Windows-Programm "Hyper Terminal" (Einstellung COMx, 57600 Baud, 8N1) durch Eingabe des Befehls "AT&V" kontrolliert werden. Die Eingaben werden nicht angezeigt, da das Echo ausgeschaltet ist.

#### **ACHTUNG:** Unbedingt die Einstellungen **57600 Baud, 8N1** verwenden. Andere Einstellungen werden vom Modem automatisch erkannt und übernommen, was später zur Fehlfunktion führt.

Das Anlagenmodem wird jetzt noch mit dem Telefonanschluss und dem Sternkoppler bzw. dem Schutzgerät direkt verbunden und ist betriebsbereit.

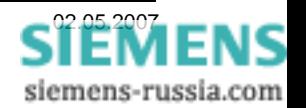

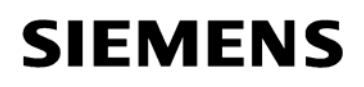

### *Modemverbindung in DIGSI 4 festlegen*

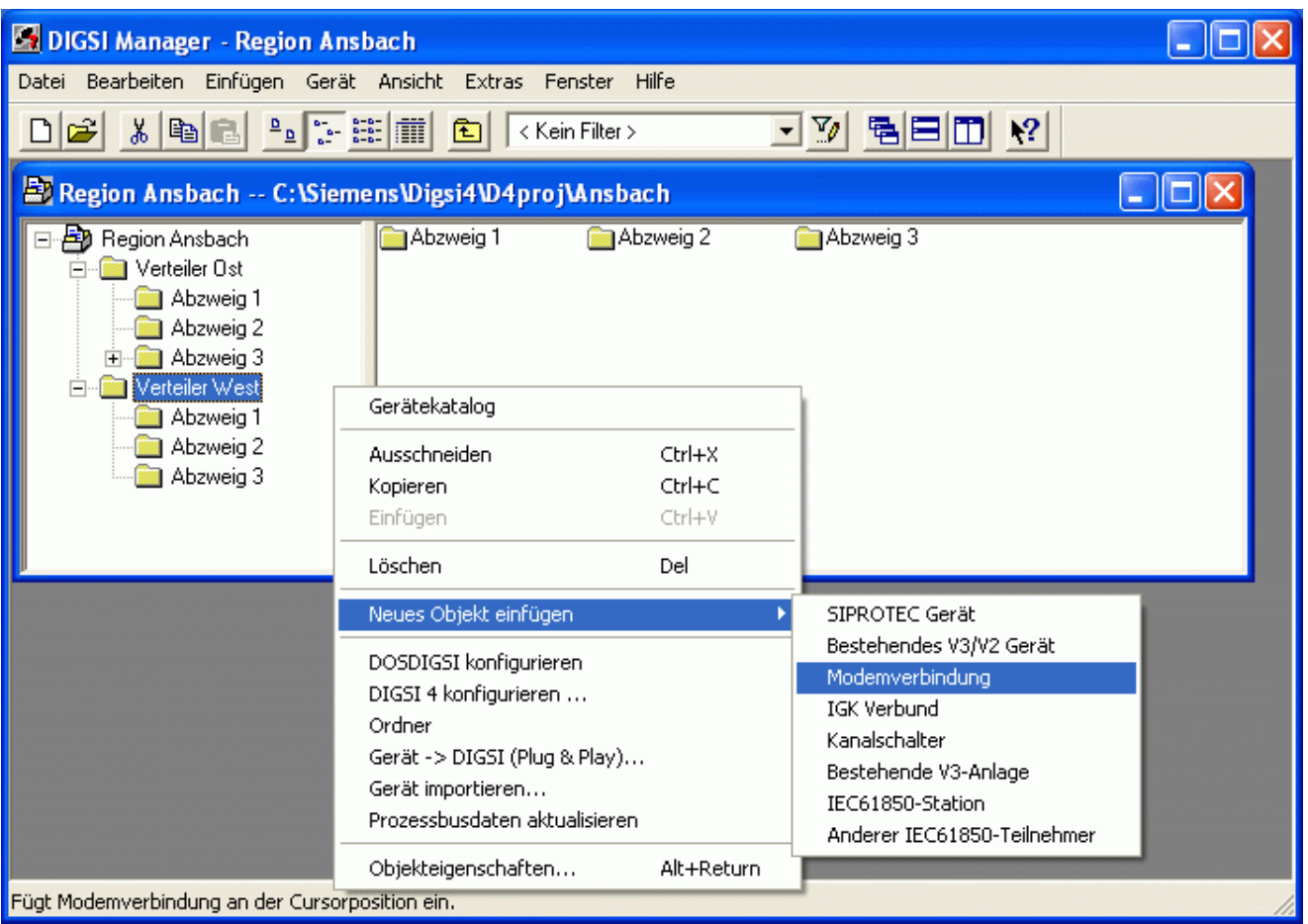

Für die Anlage, z.B. "Verteiler West", muss eine Modemverbindung angelegt werden. Hier wird festgelegt, welche Modems mit entsprechenden Einstellungen und zugewiesenen Telefonnummern für den Verbindungsaufbau verwendet werden.

Dazu muss mit der rechten Maustaste das Dialogfenster geöffnet werden und mit "Neues Objekt einfügen" eine "Modemverbindung" in den Anlagenordner eingefügt werden.

In dem sich öffnenden Fenster wird das **"Lokale Modem"** und das **"Ferne Modem"** aus der Liste der bereits in DIGSI 4 angelegten Modems ausgewählt werden.

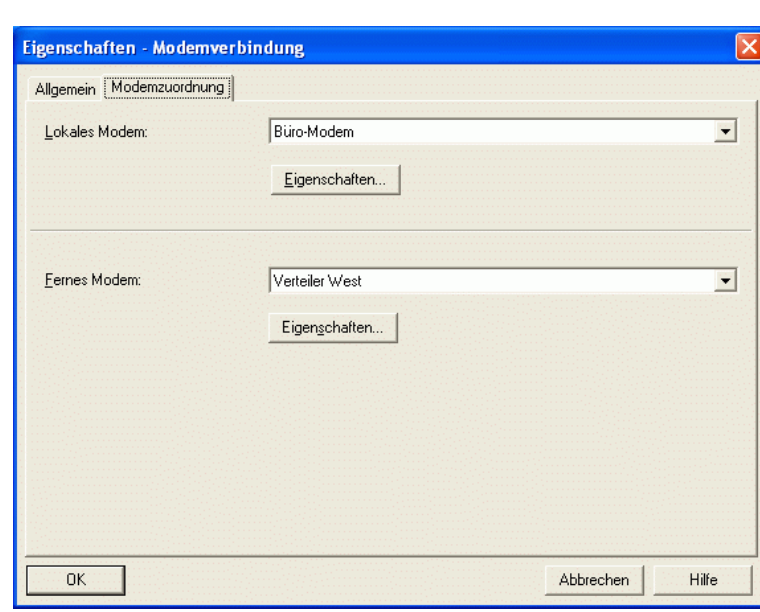

Mit "OK" Speichern.

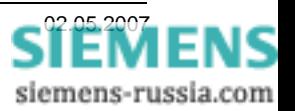

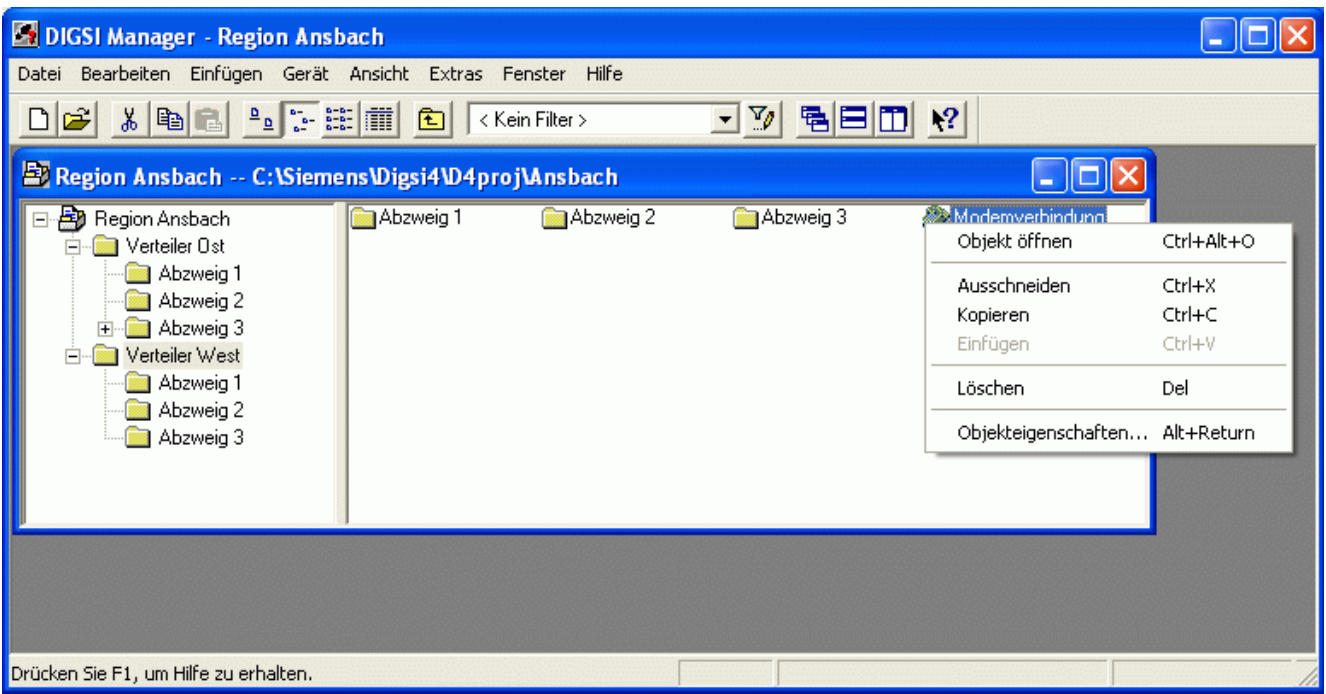

Die "Modemverbindung" wird jetzt im Anlagenorder "Verteiler West" angezeigt. Unter (rechte Maustaste) "Objekteigenschaften" wird das Auswahlfenster wieder geöffnet.

Unter "Eigenschaften" können jeweils die Modemeinstellungen und zugeordneten "Adressen" (Telefonnummern" kontrolliert bzw. geändert werden.

Hinweis: Werden hier die Einstellungen des Modems geändert, müssen auch die Einstellungen des System-Modemtreibers angepasst werden. Anschließend muss ein NEUSTART durchgeführt werden.

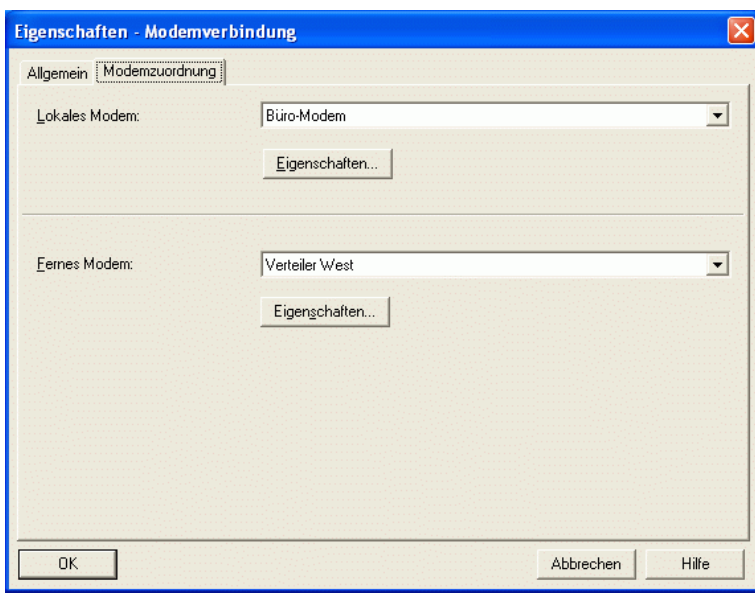

Alle Einstellungen in DIGSI 4 sind nun vollständig und das Büromodem kann über ein Standard-Modemkabel, das meist im Lieferumfang enthalten ist, mit dem Bedien-PC verbunden werden.

Das Anlagenmodem wird mit dem Spezialkabel 7XV5820-0AA10 mit der RS233.Schnittstelle eines Sternkopplers 7XV5300, 7XV5450, 7XV5550 oder eines RS232-LWL-Umsetzer verbunden. Das Kabel ist symmetrisch aufgebaut und kann in beliebiger Richtung eingesetzt werden.

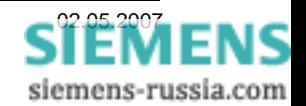

### *Modemverbindung aufbauen*

Die Modemverbindung kann durch einen Doppelklick auf die "Modemverbindung" und anschließender Auswahl des Gerätes, oder vom gewählten Schutzgerät aus direkt, erfolgen.

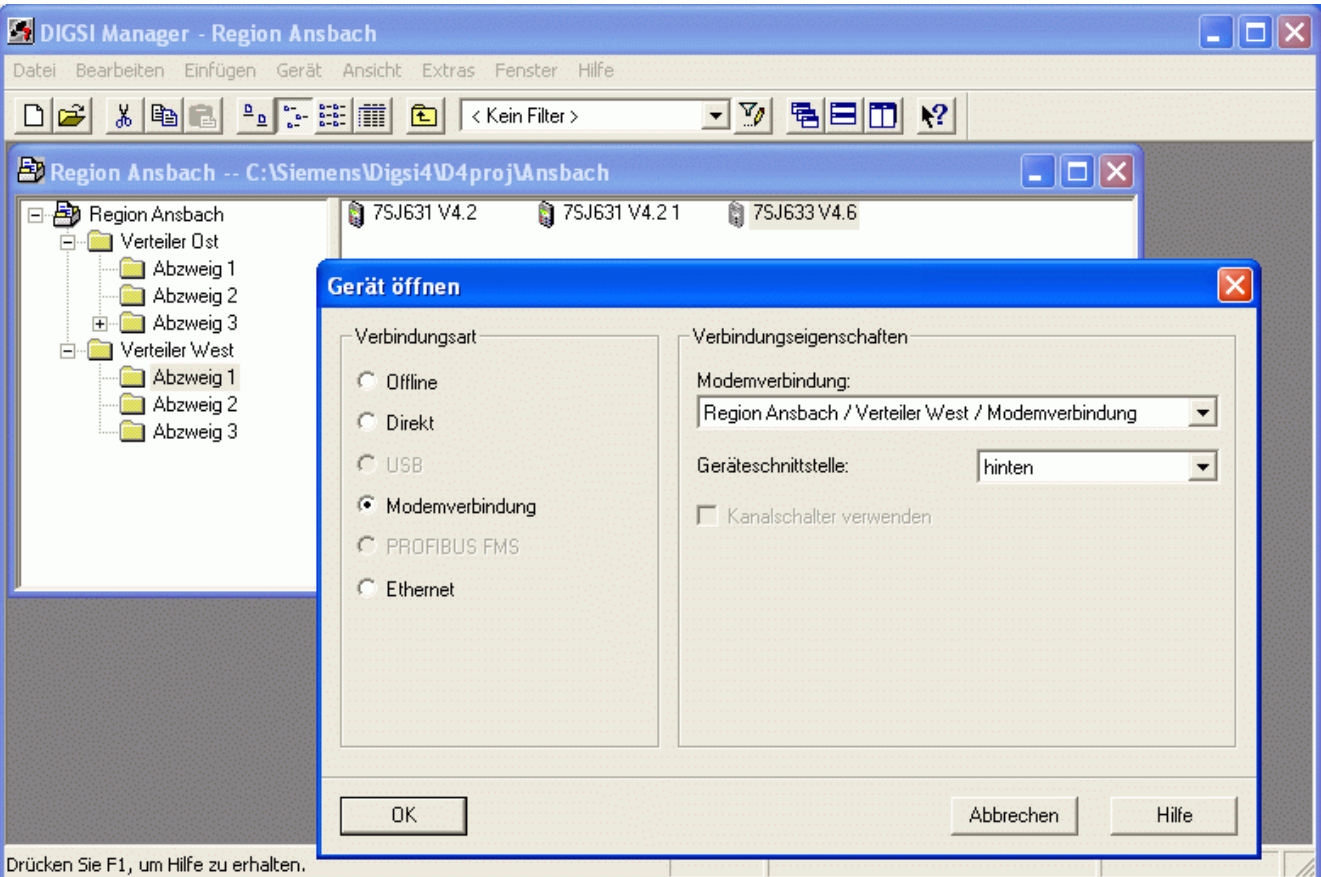

Nach dem Doppelklick auf das Gerät, z.B. "7SJ633 V4.6" öffnet sich eine Auswahlbox.

Unter "Verbindungsart" wird "Modemverbindung" ausgewählt.

DIGSI 4 bietet als **"Modemverbindung"** die im Projekt nächste, d.h. in der Pfadstruktur über dem Gerät liegende Modemverbindung an. Hier im Ordner "Verteiler West".

Unter **"Geräteschnittestelle"** wird die entsprechende Geräteschnittstelle, hier die Serviceschnittstelle "hinten" ausgewählt.

Das Büromodem wird bei der Anwahl immer erst initialisiert und dann die zugeordnete Telefonnummer des Anlagenmodems gewählt.

Abschließend mit "OK" bestätigen.

Im folgenden Fenster wird die "Zu wählende Rufnummer" angezeigt und kann nochmals kontrolliert werden.

**"Mit Rückruf des Remote-Modems"** wird nur angehakt, wenn mit automatischem Rückruf gearbeitet wird.

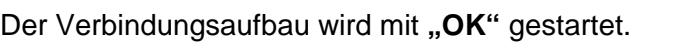

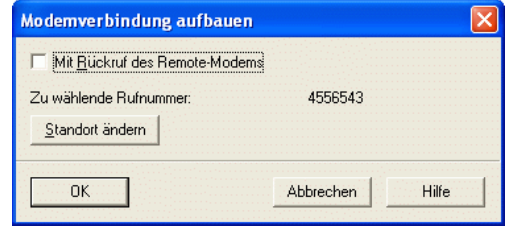

Hinweis: Stimmt die **"Zu wählende Rufnummer"** nicht, kontrollieren Sie bitte nochmals die Einträge im Telefonbuch. Es müssen alle Felder ohne führende Nullen ausgefüllt sein. Werden die führenden Nullen nicht korrekt angezeigt, können diese unter "Standort ändern" angepasst werden.

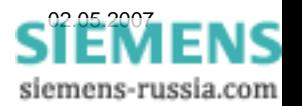

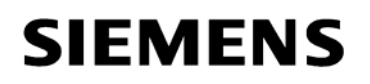

### *Standort festlegen*

Im Fenster "Wählregeln" können Standorte neu angelegt oder vorhandene geändert werden.

Besonders nützlich ist die Möglichkeit mehrere Standorte zu definieren, wenn ein Notebook an verschiedenen Telefonanschlüssen (Zuhause, im Büro oder Hotel) betrieben werden soll.

Im Fenster "Standort bearbeiten" können die Standorteigenschaften festgelegt werden.

Unter "Rufnummer wird gewählt als:" wird die Rufnummer angezeigt die aus diesen Einstellungen resultiert.

Alles mit "OK" beenden, die Anwahl wird gestartet.

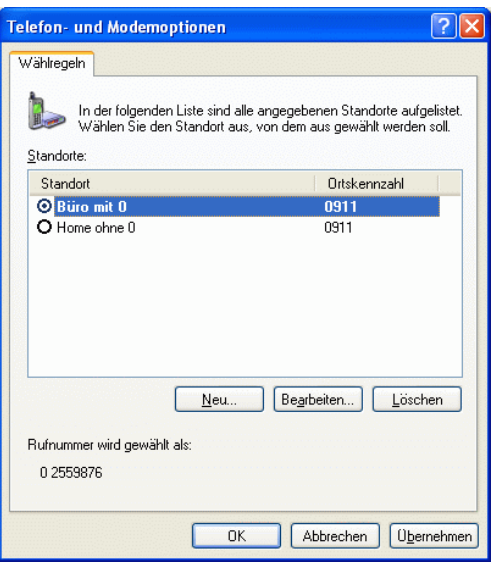

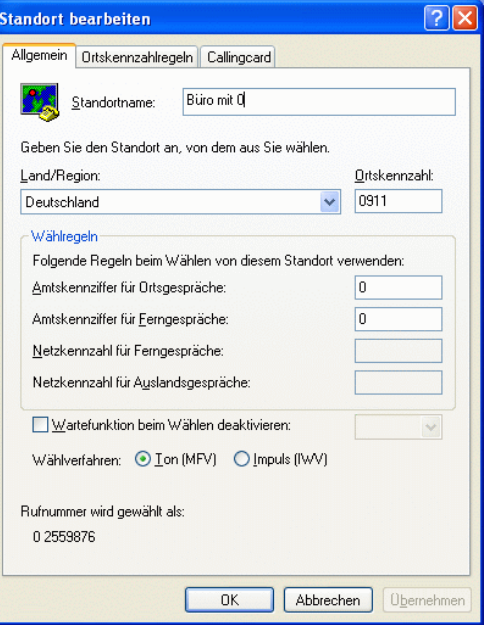

#### *Report-Fenster*

**Der Anwahlvorgang kann im "Report-Fenster"** verfolgt werden. Steht die Modemverbindung (hier mit "57600 Bits pro Sekunde" an der PC-Schnittstelle) wird automatisch die Verbindung zum Schutzgerät aufgebaut.

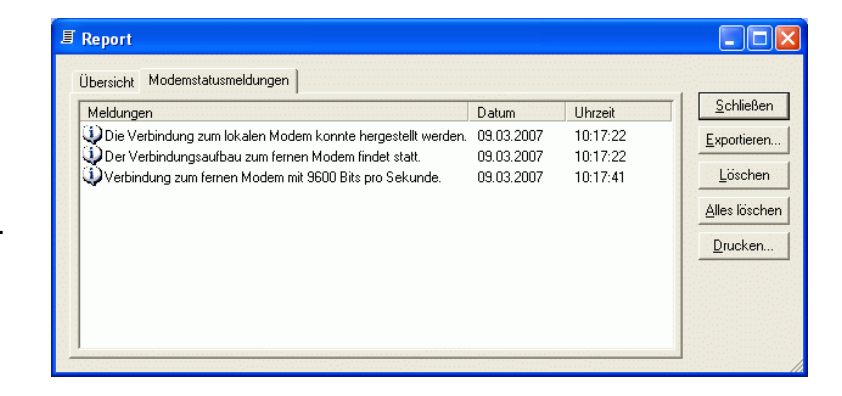

Viel Erfolg

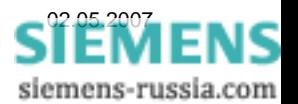